# **brother.**

# Příručka AirPrint

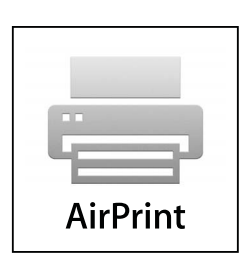

Tato příručka uživatele platí pro následující modely: MFC-J6520DW/J6720DW/J6920DW

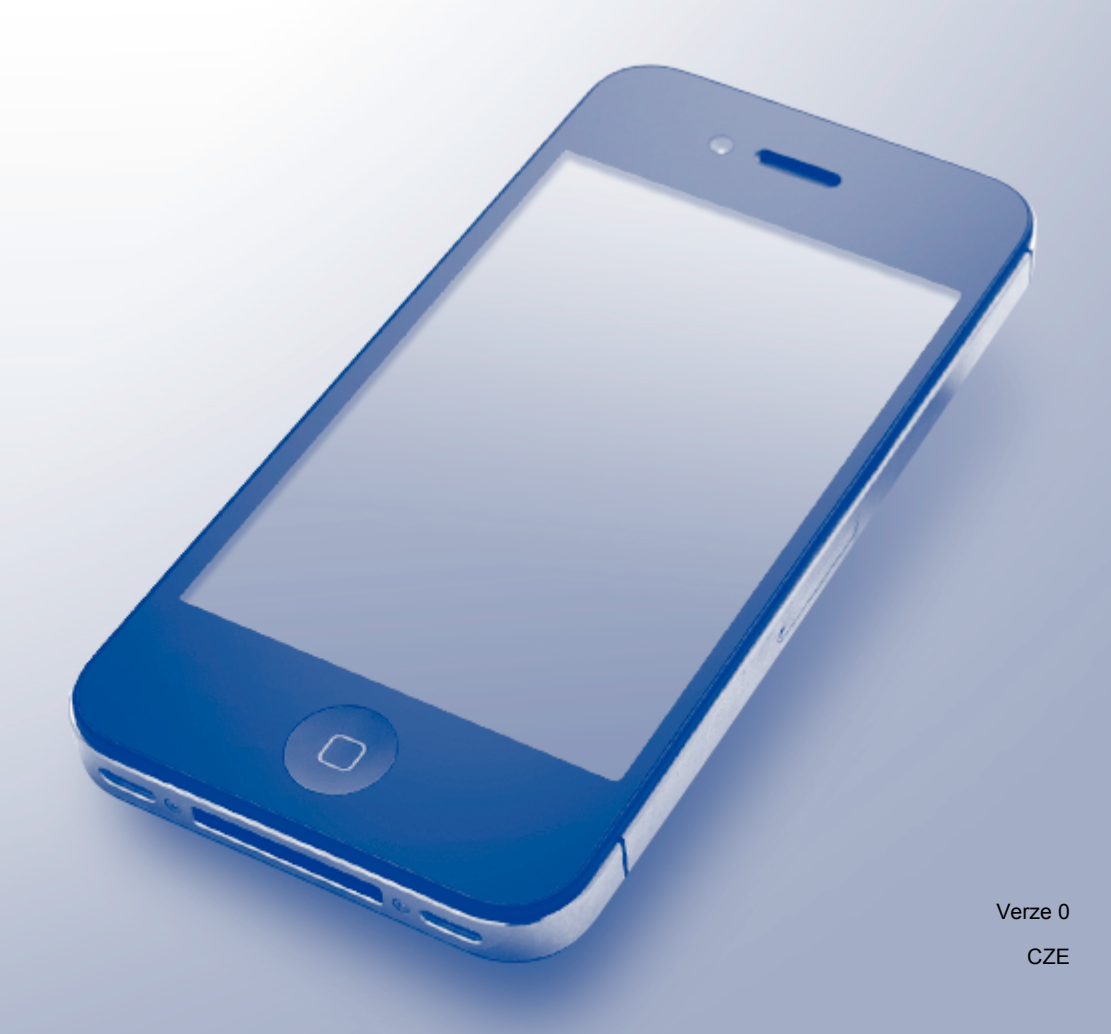

## **Definice poznámek**

V celé příručce uživatele používáme následující styl poznámek:

**POZNÁMKA** Poznámky uvádějí, jak reagovat na situaci, která může nastat, nebo poskytují tipy, jak operace funguje u jiných funkcí.

## **Ochranné známky**

Logo Brother je registrovaná ochranná známka společnosti Brother Industries, Ltd.

Brother je ochranná známka společnosti Brother Industries, Ltd.

Apple, Macintosh, iPad, iPhone, iPod touch, OS X a Safari jsou ochranné známky společnosti Apple Inc. registrované v USA a dalších zemích. AirPrint a logo AirPrint logo jsou ochranné známky společnosti Apple Inc.

Wi-Fi Direct je ochranná známka společnosti Wi-Fi Alliance.

Jednotlivé společnosti, jejichž programové aplikace jsou uvedeny v této příručce, mají specifické licenční smlouvy na daný program podle vlastních programů ochrany autorských práv.

**Jakékoliv obchodní názvy a názvy výrobků společností objevující se ve výrobcích společnosti Brother, souvisejících dokumentech nebo jakýchkoliv jiných materiálech, jsou všechny registrovanými ochrannými známkami příslušných společností.**

## **DŮLEŽITÁ POZNÁMKA**

Není-li uvedeno jinak, pochází zprávy na obrazovce pro systém OS X v tomto manuálu ze systému OS X v10.8.x. V závislosti na používaném operačním systému se zprávy na obrazovce vašeho počítače mohou lišit.

©2013 Brother Industries, Ltd. Všechna práva vyhrazena.

## **Obsah**

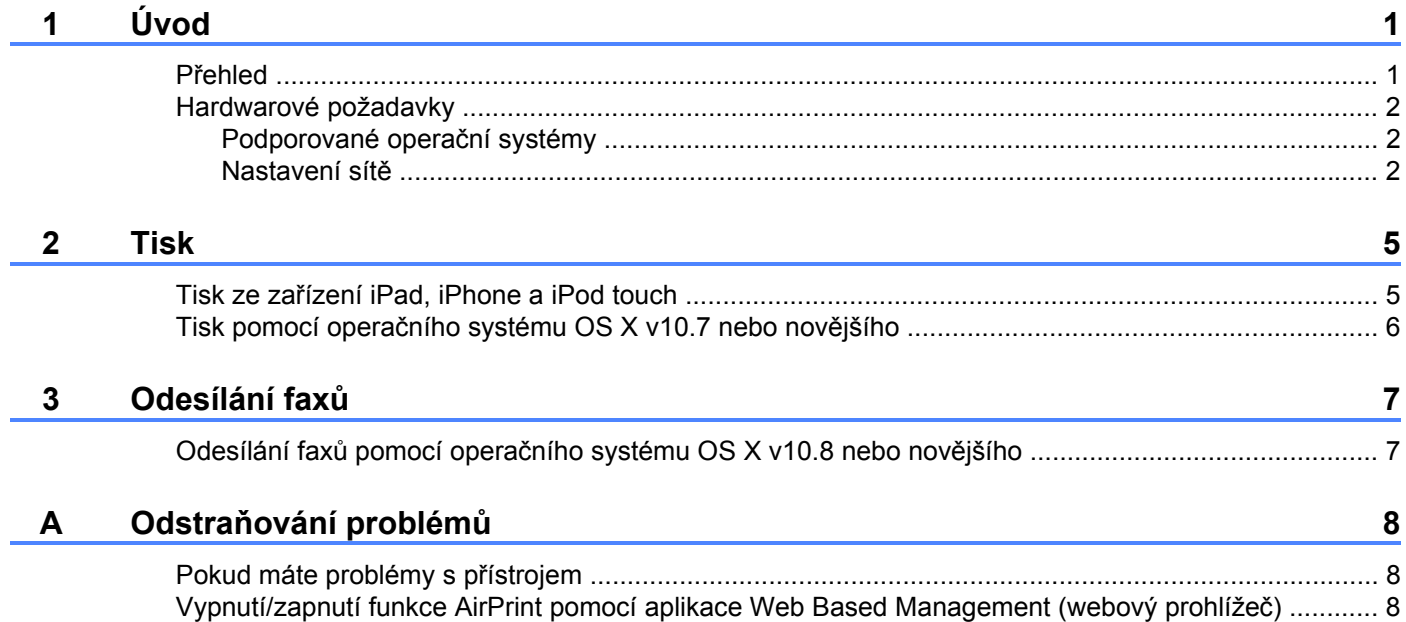

<span id="page-3-0"></span>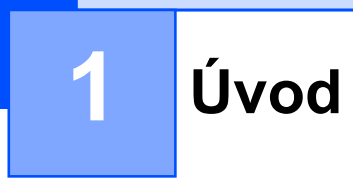

## <span id="page-3-1"></span>**Přehled**

Funkce AirPrint umožňuje bezdrátově tisknout fotografie, e-maily, webové stránky a dokumenty ze zařízení iPad, iPhone a iPod touch, aniž by bylo třeba instalovat ovladač.

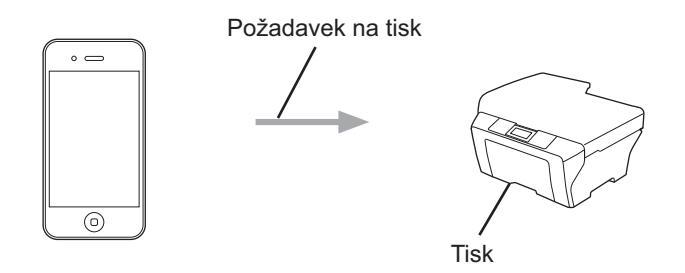

Funkce AirPrint umožňuje také odesílání faxů přímo z počítače Macintosh, bez nutnosti jejich tisku (funkce dostupná pro systém OS X v10.8 nebo novější).

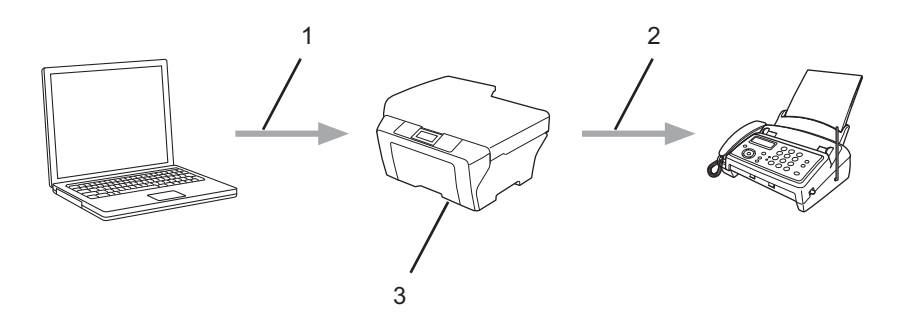

- **1 Drátová nebo bezdrátová síť**
- **2 Telefonní linka**
- **3 Váš přístroj Brother**

## <span id="page-4-0"></span>**Hardwarové požadavky**

## <span id="page-4-1"></span>**Podporované operační systémy**

Funkce AirPrint je kompatibilní se zařízeními iPad (všechny modely), iPhone (3GS nebo pozdější) a iPod touch (3. generace a pozdější) využívajícími nejnovější verzi operačního systému iOS. Další informace jsou k dispozici na webových stránkách společnosti Apple: ([http://support.apple.com/kb/HT4356\)](http://support.apple.com/kb/HT4356).

## <span id="page-4-2"></span>**Nastavení sítě**

Abyste mohli funkci AirPrint používat, musí být vaše mobilní zařízení připojeno k bezdrátové síti, ke které je připojen váš přístroj Brother. Funkce AirPrint podporuje bezdrátová připojení, která využívají režim Ad-Hoc, režim infrastruktura nebo Wi-Fi Direct™ (pouze podporované modely).

Své mobilní zařízení na připojení k bezdrátové síti nakonfigurujete podle příručky uživatele mobilního zařízení. Klepnutím na  $\Box$  v prohlížeči Safari lze zobrazit odkaz na příručku uživatele vašeho mobilního zařízení na webových stránkách společnosti Apple.

Pokyny pro konfiguraci přístroje Brother pro bezdrátovou síť viz Stručný návod k obsluze nebo Příručka uživatele programů a síťových aplikací přístroje Brother.

Pokud váš přístroj Brother podporuje Wi-Fi Direct™ a chcete-li nakonfigurovat váš přístroj Brother pro síť Wi-Fi Direct™, stáhněte si Příručku Wi-Fi Direct™ ze stránek Brother Solutions Center na adrese [http://solutions.brother.com/.](http://solutions.brother.com/)

#### **Režim Ad-hoc**

Připojte mobilní zařízení k vašemu přístroji Brother bez bezdrátového přístupového bodu/směrovače.

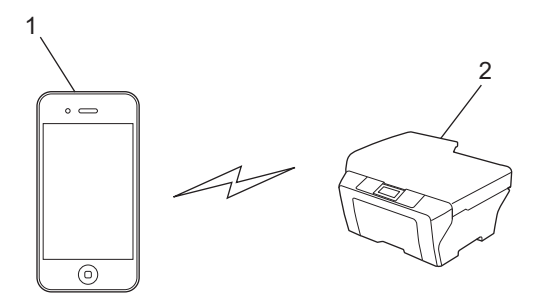

- **1 Mobilní zařízení**
- **2 Bezdrátový síťový přístroj (váš přístroj Brother)**

Úvod

#### **Režim Infrastruktura**

Připojte mobilní zařízení k vašemu přístroji Brother pomocí bezdrátového přístupového bodu/směrovače.

 Když je přístroj Brother připojen k bezdrátovému přístupovému bodu/směrovači pomocí bezdrátové funkce přístroje:

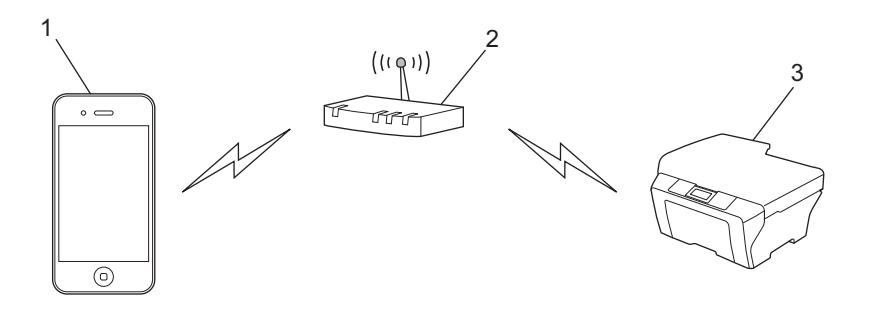

- **1 Mobilní zařízení**
- **2 Bezdrátový přístupový bod/směrovač**
- **3 Bezdrátový síťový přístroj (váš přístroj Brother)**

Když je přístroj Brother připojen k bezdrátovému přístupovému bodu/směrovači pomocí síťového kabelu:

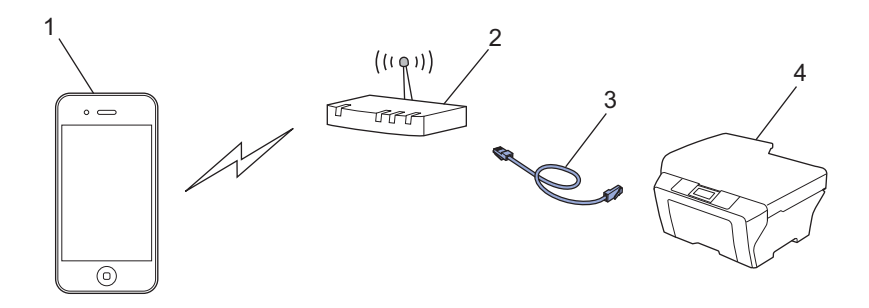

- **1 Mobilní zařízení**
- **2 Bezdrátový přístupový bod/směrovač**
- **3 Síťový kabel**
- **4 Pevný nebo bezdrátový síťový přístroj (váš přístroj Brother)**

Úvod

#### **Síť Wi-Fi Direct™ (pouze podporované modely)**

Připojte vaše mobilní zařízení k vašemu přístroji Brother pomocí Wi-Fi Direct™. Wi-Fi Direct™ umožňuje nakonfigurovat zabezpečenou bezdrátovou síť mezi vaším přístrojem Brother a mobilním zařízením bez použití přístupového bodu.

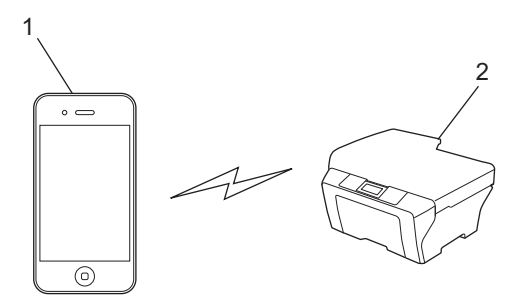

- **1 Mobilní zařízení**
- **2 Váš přístroj Brother**

#### **POZNÁMKA**

Při používání Wi-Fi Direct™ podporuje váš přístroj Brother pouze bezdrátovou komunikaci 1 na 1.

## <span id="page-7-1"></span><span id="page-7-0"></span>**Tisk ze zařízení iPad, iPhone a iPod touch**

Postup tisku se může lišit v závislosti na aplikaci. Níže uvedený příklad využívá prohlížeč Safari.

- Ujistěte se, že je přístroj Brother zapnutý.
- **2** Pomocí prohlížeče Safari otevřete stránku, kterou chcete tisknout.
- Klepněte na  $\Box$ .
- d Klepněte na **Tisknout**.
- **6** Ujistěte se, že je zvolen váš přístroj Brother. Pokud je vybrán jiný přístroj (nebo žádná tiskárna), klepněte na **Vyberte tiskárnu**. Zobrazí se seznam dostupných přístrojů. V seznamu klepněte na název vašeho přístroje.
- f Vyberte požadované volby, například počet stran, které se budou tisknout, nebo 2stranný tisk (pokud jej váš přístroj podporuje).
- g Klepněte na **Tisknout**.

#### **POZNÁMKA**

- **•** Formát a typ papíru jsou určeny v závislosti na aplikaci iOS.
- **•** Váš přístroj podporuje funkci Secure Function Lock (Blokovací funkce). Tisk prostřednictvím funkce AirPrint bude možný i v případě, že je tisk pro jednotlivé uživatele zakázán. Pokud chcete omezit tisk pomocí funkce AirPrint, nastavte funkci Secure Function Lock (Blokovací funkce) na veřejný režim a potom omezte veřejný tisk. Další informace viz Podrobná příručka uživatele nebo Příručka uživatele programů a síťových aplikací vašeho přístroje Brother.

## <span id="page-8-0"></span>**Tisk pomocí operačního systému OS X v10.7 nebo novějšího**

### **POZNÁMKA**

Před tiskem přidejte váš přístroj Brother do seznamu tiskáren ve vašem počítači Macintosh.

- 1 Vyberte **Předvolby systému** v části Nabídka Apple.
- 2 Klepněte na **Tisk a skenování**.
- 3 Na levé straně pod podoknem Tiskárny klepněte na ikonu +.
- 4 Klepněte na možnost **Přidat tiskárnu nebo skener**. Zobrazí se okno **Přidat**.
- 5 Vyberte vaše zařízení Brother ze seznamu a pak z místní nabídky **Použít** vyberte **AirPrint**.
- 6 Klepněte na tlačítko **Přidat**.

Postup tisku se může lišit v závislosti na aplikaci. Níže uvedený příklad využívá prohlížeč Safari.

- **4** Ujistěte se, že je přístroj Brother zapnutý.
- **2** Pomocí prohlížeče Safari ve vašem počítači Macintosh otevřete stránku, kterou chcete tisknout.
- c Klepněte na nabídku **Soubor** a potom vyberte položku **Tisknout**.
- 4 Ujistěte se, že je zvolen váš přístroj Brother. Pokud je vybrán jiný přístroj (nebo žádná tiskárna), klepněte na rozevírací seznam **Tiskárna** a vyberte váš přístroj Brother.
- e Vyberte požadované volby, například počet stran, které se budou tisknout, nebo 2stranný tisk (pokud jej váš přístroj podporuje).

**6** Klepněte na **Tisknout**.

#### **POZNÁMKA**

Váš přístroj podporuje funkci Secure Function Lock (Blokovací funkce). Tisk prostřednictvím funkce AirPrint bude možný i v případě, že je tisk pro jednotlivé uživatele zakázán. Pokud chcete omezit tisk pomocí funkce AirPrint, nastavte funkci Secure Function Lock (Blokovací funkce) na veřejný režim a potom omezte veřejný tisk. Další informace viz Podrobná příručka uživatele nebo Příručka uživatele programů a síťových aplikací vašeho přístroje Brother.

**Odesílání faxů**

## <span id="page-9-1"></span>**Odesílání faxů pomocí operačního systému OS X v10.8 nebo novějšího**

## **POZNÁMKA**

<span id="page-9-0"></span>**3**

- **•** Před odesláním faxu přidejte váš přístroj Brother do seznamu tiskáren ve vašem počítači Macintosh.
	- 1 Vyberte **Předvolby systému** v části Nabídka Apple.
	- 2 Klepněte na **Tisk a skenování**.
	- 3 Na levé straně pod podoknem Tiskárny klepněte na ikonu +.
	- 4 Klepněte na možnost **Přidat tiskárnu nebo skener**. Zobrazí se okno **Přidat**.
	- 5 Vyberte vaše zařízení Brother ze seznamu a pak z místní nabídky **Použít** vyberte **AirPrint**.
	- 6 Klepněte na tlačítko **Přidat**.
- **•** Ujistěte se, že je váš přístroj Brother připojen k telefonní lince a pracuje správně.
- **•** Prostřednictvím funkce AirPrint můžete odesílat pouze černobílé faxové dokumenty.

Níže uvedený příklad využívá program Apple TextEdit.

- Ujistěte se, že je přístroj Brother zapnutý.
- 2) Pomocí programu Apple TextEdit ve vašem počítači Macintosh otevřete soubor, který chcete odeslat jako fax.
- **C** Klepněte na nabídku **Soubor** a potom vyberte položku Tisknout.
- d V rozevíracím seznamu klepněte na položku **Tiskárna** a potom vyberte **Brother MFC-XXXX Fax** (kde XXXX je název vašeho modelu).
- **5** Zadejte informace o příjemci faxu.
- **6** Klepněte na **Faxovat**.

## **POZNÁMKA**

- **•** Systém OS X v10.8 v současné době nepodporuje titulní stránky.
- **•** Váš přístroj podporuje funkci Secure Function Lock (Blokovací funkce). Odesílání faxů pomocí funkce AirPrint není k dispozici, pokud je funkce Fax Tx pro jednotlivé uživatele zakázaná. Další informace viz Podrobná příručka uživatele nebo Příručka uživatele programů a síťových aplikací vašeho přístroje Brother.

**Odstraňování problémů**

V této kapitole je popsáno, jak řešit běžné problémy s funkcí AirPrint, se kterými se můžete setkat při používání vašeho přístroje Brother. Pokud nebude možné problém vyřešit ani po přečtení této kapitoly, navštivte stránky Brother Solutions Center na adrese:<http://solutions.brother.com/>.

## <span id="page-10-1"></span>**Pokud máte problémy s přístrojem**

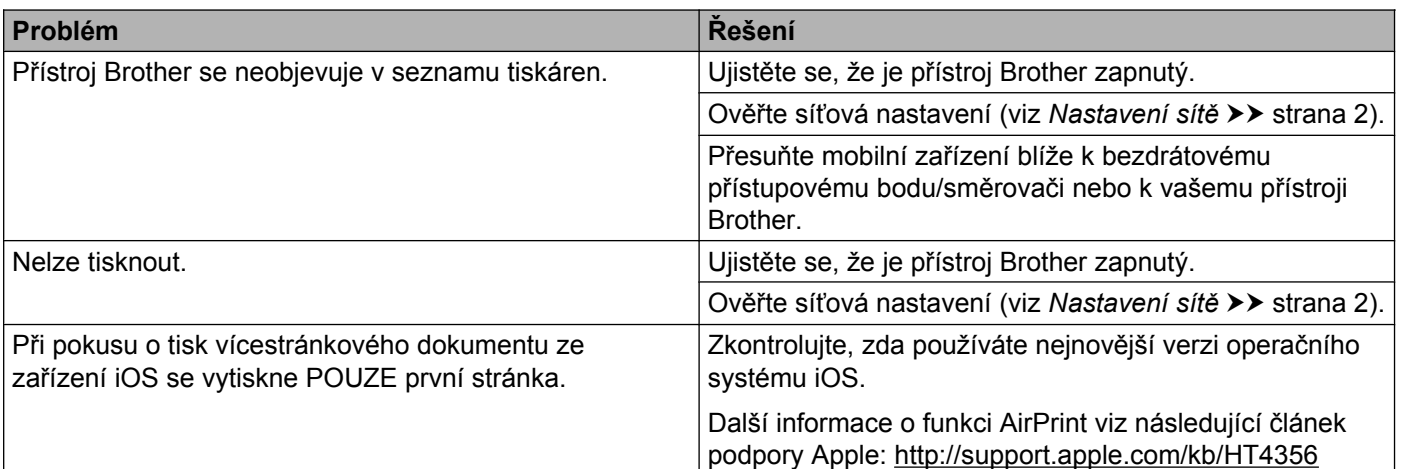

## <span id="page-10-2"></span>**Vypnutí/zapnutí funkce AirPrint pomocí aplikace Web Based Management (webový prohlížeč)**

Funkci AirPrint přístroje lze zapnout nebo vypnout pomocí běžného webového prohlížeče (ve výchozím nastavení je funkce AirPrint zapnutá).

- **1** Ujistěte se, že je přístroj připojen ke stejné síti jako počítač.
- 2 V počítači otevřete internetový prohlížeč.
- **3** Do adresního panelu vašeho prohlížeče zadejte "http://adresa IP zařízení/" (kde "adresa IP zařízení" je adresa IP vašeho zařízení).
	- Například:

http://192.168.1.2/

#### **POZNÁMKA**

<span id="page-10-0"></span>**A**

- **•** Adresu IP přístroje uvidíte v síťové nabídce na ovládacím panelu. Další informace viz Příručka uživatele programů a síťových aplikací vašeho přístroje Brother.
- **•** Pokud jste nastavili přihlašovací heslo pro aplikaci Web Based Management, zadejte heslo do pole **Login** (Přihlášení) a potom klepněte na tlačítko →

**A**

#### Odstraňování problémů

#### d Klepněte na **Network** (Síť).

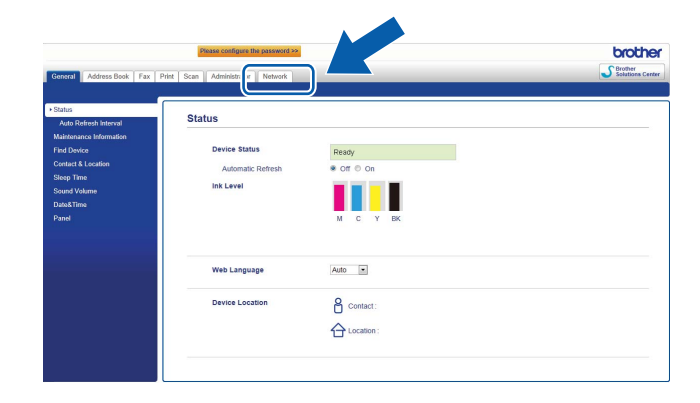

- **6** Klepněte na **Protocol** (Protokol).
- f Pokud chcete funkci AirPrint vypnout, zrušte označení zaškrtávacího políčka **AirPrint**; pokud chcete funkci AirPrint zapnout, políčko **AirPrint** zaškrtněte.
- g Klepněte na **Submit** (Potvrdit).
- 8 Restartujte přístroj.

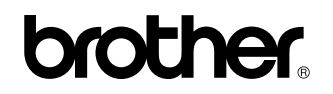

**Navštivte nás na webových stránkách <http://www.brother.com/>**

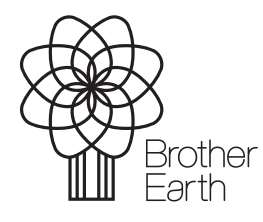

[www.brotherearth.com](http://www.brotherearth.com)